## **Weighing**

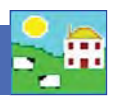

*Note: All weight fi elds in FarmWorks and the Psion display Kg (kilograms) as the unit of weight. Canadian users typically use imperial pounds in these fields and ignore the Kg designation.* 

## **Recording weights on FarmWorks**

From the menu bar select: *Animal Records > Weights*

- 1. Change the date if necessary and select an animal from the grid.
- 2. All previous weights for this animal will appear on a table on the bottom left of the screen.
- 3. Type into the Weight field. Save and exit.

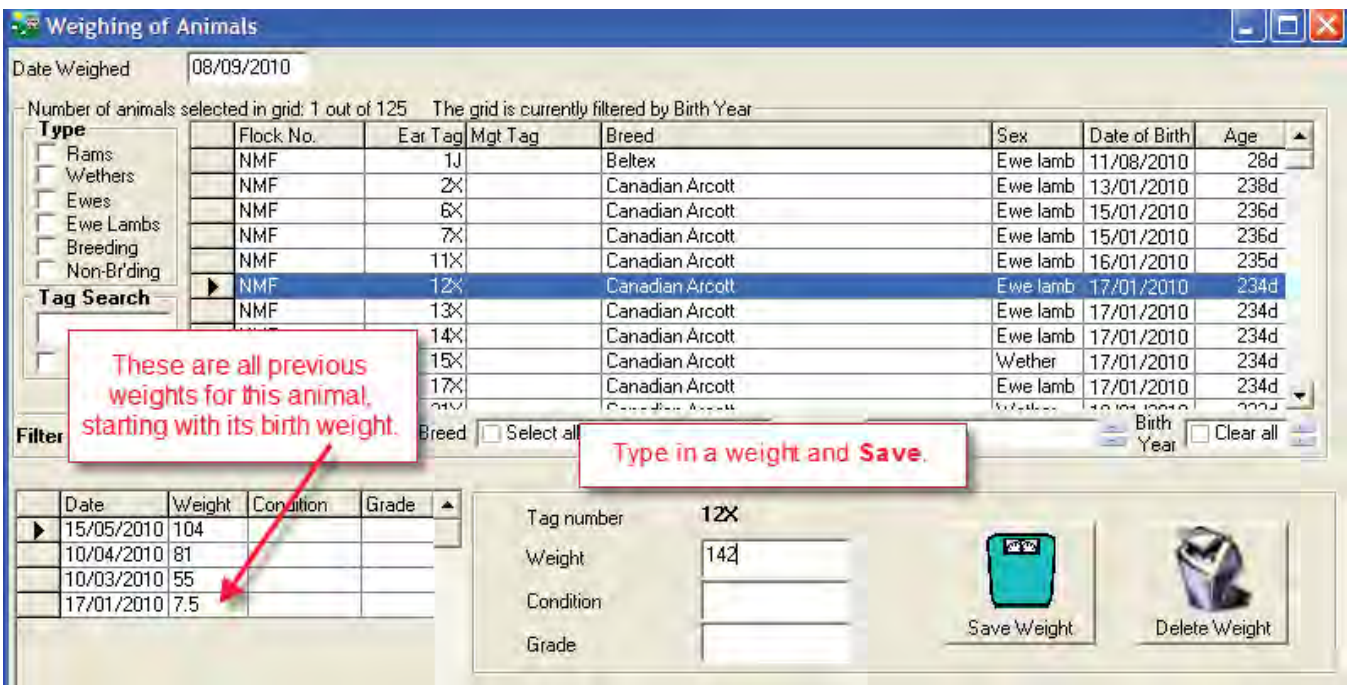

#### **Correcting errors**

- To correct a mistake, highlight the weight in question on the table on the bottom left of the screen. Type in the correct weight and *Save*.
- $-$  To delete a weight, highlight the weight in question on the table on the bottom left of the screen. Select **De***lete Weight*.

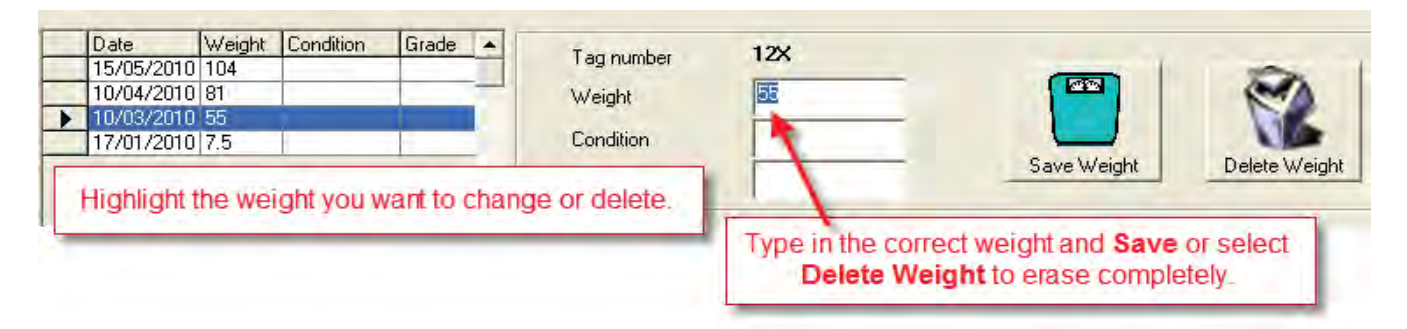

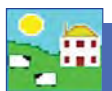

# **Weighing**

## **Recording weights on the Psion stock recorder**

There are six weigh options for sheep and four for cattle. All the weight screens display the last recorded weight and weigh date for that animal.

- **Weigh Only** Records the date, each animals' tag number and weight.
- **Weaning Weight** Record weaning weights and dates to transfer into FarmWorks to use for Weaning Reports and as the starting weight for some daily weight gain reports.
- **Weigh and Grade** Not applicable in Canada European fat grades only..
- $-$  Weigh and Condition Score Record the weight and body condition score.
- $-$  8 Week Weight Includes options to correct lamb details like dam, birth date, breed and sex. Not the same as recording a weaning weight.
- **20 Week Weight** Corresponds to 20 Week Weight Reports in FarmWorks.

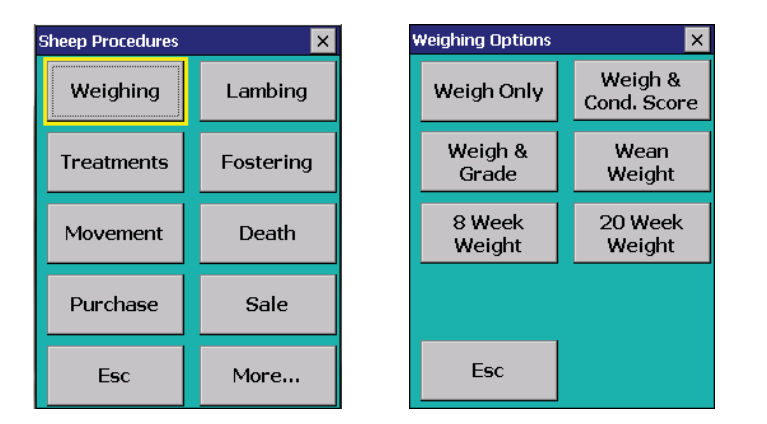

### **Weigh Only / Weaning Weight / 20 Week Weight**

- 1. Open Cattle or Sheep Procedures. Go to **Weigh.** Select a weigh option.
- 2. Today's date will show. Change the date if necessary.
- 3. Scan the animal's RFID tag or type in the tag number. The daily live weight gain and weight history showing the most recent weights will be displayed.
- 4. Type in the weight as it appears on your weigh scale.
- 5. Press *Save*.

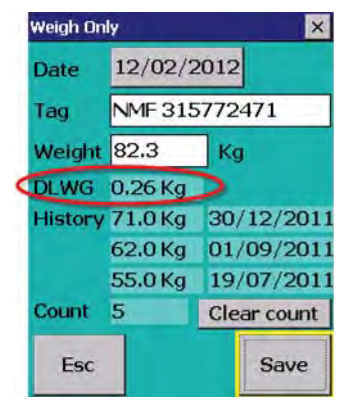

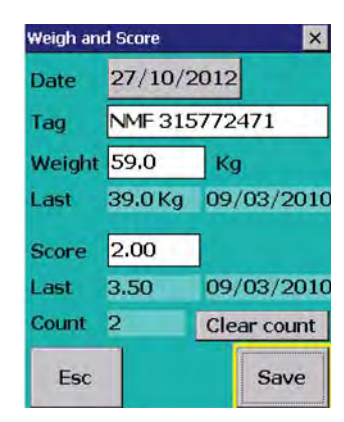

### **Weigh & Score**

- 1. Go to *Weigh > Weigh & Score*.
- 2. Today's date will show. Change the date if necessary
- 3. Scan the animal's RFID tag or type in the visual tag number. The last weight and grade will be displayed. Type in the weight as it appears on your weigh scale.
- 4. Enter a condition score between 0.00 and 10.00.
- 5. Press *Save*.

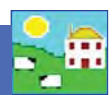

## **8 Week Weight**

- 1. Change the date if necessary.
- 2. Scan the animal's RFID tag or type in the visual tag number. The weight history showing the most recent weights will be displayed.
- 3. Type in the weight as it appears on your weigh scale.
- 4. The lamb's dam, date of birth, breed and sex show. There is an option to change the birth date, breed and sex if necessary. *Save*.

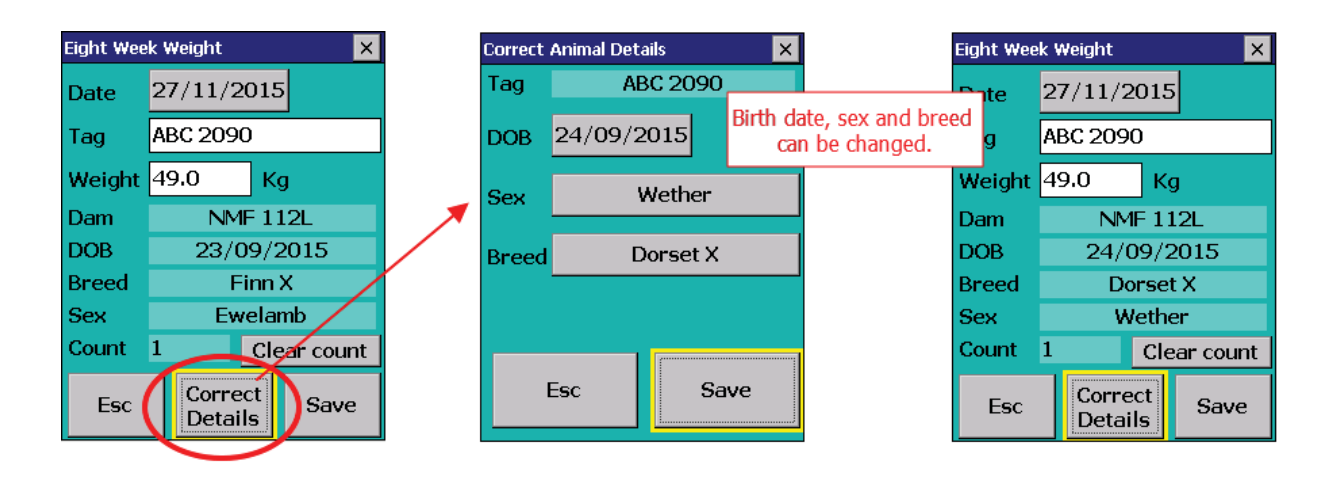